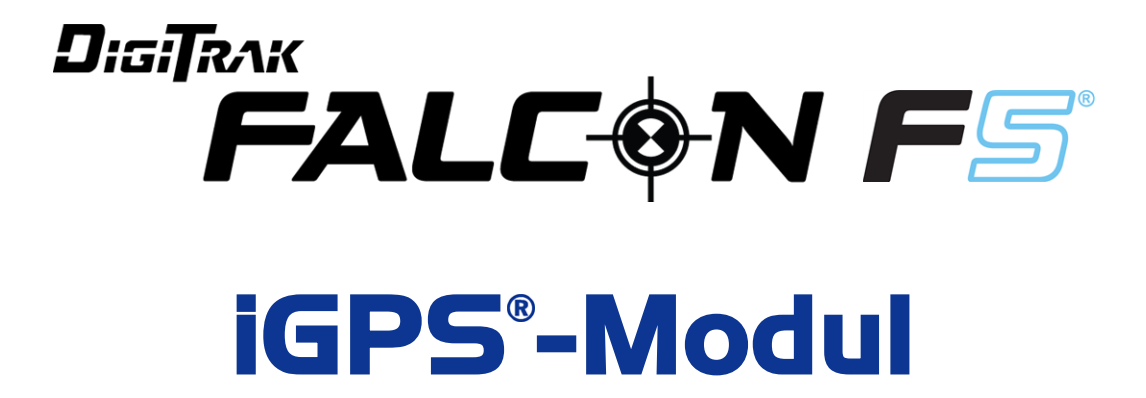

# **Zusatz A**

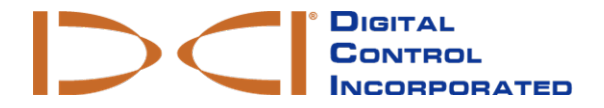

[dci.europe@digital-control.com](mailto:dci.europe@digital-control.com) **[www.DigiTrak.com](http://www.digitrak.com/)**

#### 403-1820-02-A German, printed on 9/15/2017

© 2017 Digital Control Incorporated. Alle Rechte vorbehalten.

#### *Warenzeichen*

Das DCI<sup>®</sup>-Logo, Falcon F5<sup>®</sup>, iGPS<sup>®</sup> und DigiTrak<sup>®</sup> sind in den USA eingetragene Marken.

#### *Patente*

Patent angemeldet.

#### *Beschränkte Garantie*

Alle von Digital Control Incorporated (DCI) hergestellten und verkauften Produkte unterliegen den Bedingungen einer beschränkten Garantie. Eine Kopie der beschränkten Garantie finden Sie unter [www.DigiTrak.com](http://www.digitrak.com/).

#### *Wichtiger Hinweis*

Alle Aussagen, technischen Angaben und Empfehlungen im Zusammenhang mit Produkten von DCI stützen sich auf Informationen, die nach bestem Wissen zuverlässig sind. DCI gewährleistet bzw. garantiert jedoch weder die Richtigkeit noch die Vollständigkeit solcher Angaben. Vor dem Einsatz eines DCI-Produkts muss der Benutzer dessen Eignung für die beabsichtigte Anwendung prüfen. Alle in dieser Bedienungsanleitung enthaltenen Aussagen beziehen sich auf DCI-Produkte in ihrem von DCI gelieferten Zustand für die Verwendung beim gewöhnlichen Horizontal-Richtbohren und gelten nicht für vom Anwender vorgenommene Veränderungen, Fremdprodukte oder die nicht bestimmungsgemäße Verwendung des DCI-Produkts. Keine der Aussagen in dieser Bedienungsanleitung stellt eine Garantie durch DCI dar oder kann alsAbänderung der Bedingungen der für alle DCI-Produkte geltenden beschränkten Garantie angesehen werden. DCI behält sich vor, die Angaben in dieser Bedienungsanleitung von Zeit zu Zeit zu aktualisieren oder zu korrigieren. Die neueste Version dieser Anleitung ist auf der DCI-Website, [www.DigiTrak.com](http://www.digitrak.com/) zu finden. Klicken Sie unter **Service & Support** (Kundendienst), auf **Documentation** (Dokumentation) und wählen Sie die gewünschte Anleitung aus dem Drop-Down-Menü **Manuals** (Bedienungsanleitungen).

**Schauen Sie sich unsere DigiTrak-Schulungsvideos unter [www.YouTube.com/DCIKent](http://www.youtube.com/DCIKent) an.**

# **Inhalt**

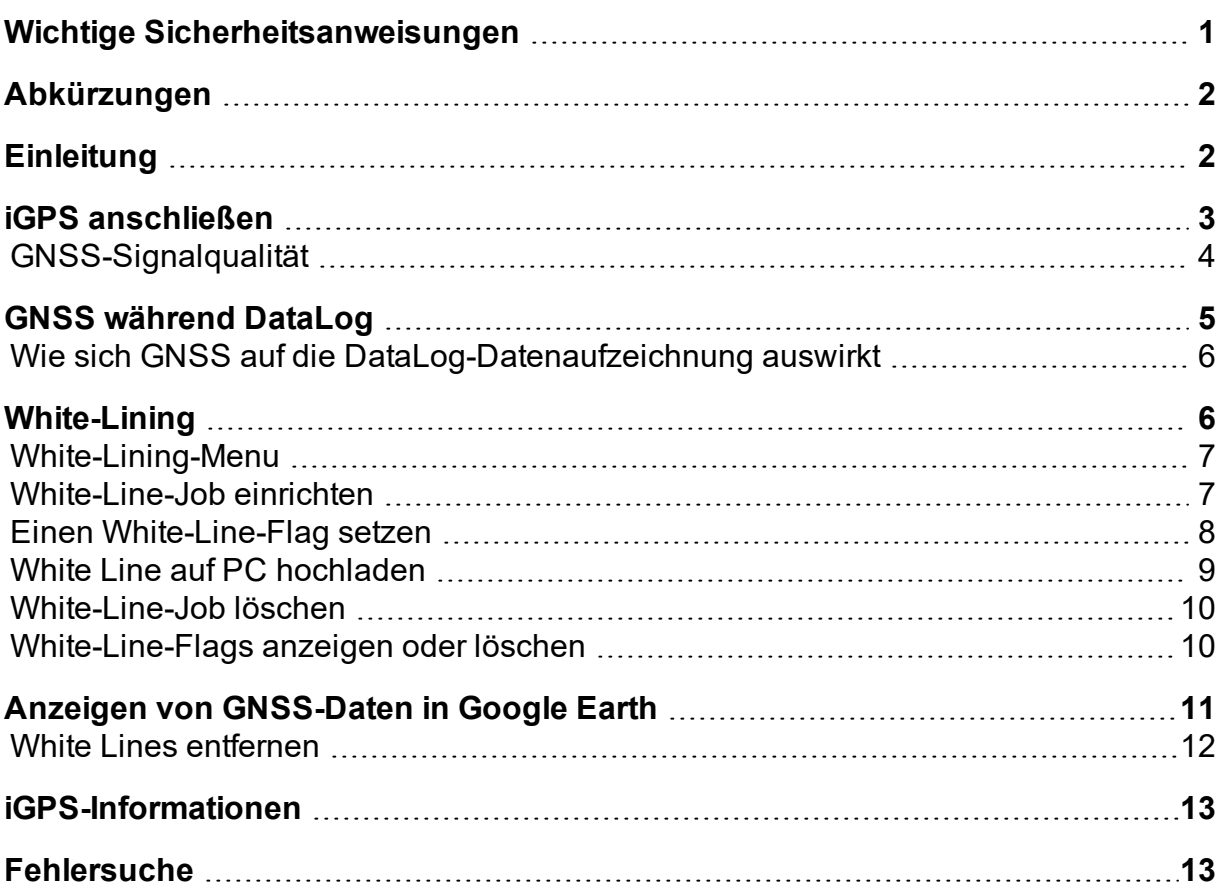

## <span id="page-3-0"></span>**Wichtige Sicherheitsanweisungen**

Betreiben Sie das DigiTrak-Ortungssystem stets sachgemäß, um genaue Daten zu Tiefe, Neigung, und Verrollung sowie genaue Ortungspunkte zu erhalten. Bei Fragen zur Bedienung des Systems wenden Sie sich bitte an den DCI-Kundendienst.

Dieses Dokument ergänzt die Bedienungsanleitung des Falcon F5®-Führungssystems. Diese enthält eine umfassendere Liste von Warnhinweisen betreffend das Potential für schwere und tödliche Verletzungen, Sachschäden sowie andere Gefahren und Warnhinweise betreffend den Betrieb von Horizontal-Richtbohrausrüstung. Bitte lesen und verstehen Sie die ganze Bedienungsanleitung des Systems, bevor Sie die in dieser Anleitung beschriebenen Geräte betreiben.

Der im iGPS-Modul von DCI enthaltene GPS-Empfänger wurde von einem externen Hersteller entwickelt und arbeitet auf weniger als 1 m genau (gemäß den Auslegungswerten des Herstellers, beschränkt auf Nordamerika und mit WAAS-Korrektur). Die Genauigkeit von GNSS-Werten ist in manchen Fällen jedoch geringer als die Auslegungsvorgabe. Das kann an verschiedenen Faktoren liegen, wie etwa Wetter, Hindernissen, wie etwa Bäumen, Gebäuden usw., Störungen von anderen Signalen oder Sonnenaktivität, geographischer Lage, Unfähigkeit, für einwandfreie Triangulation und Fehlerkorrektur eine ausreichende Zahl von Satelliten zu finden, mangelnde Übereinstimmung zwischen Bezugswerten des GPS-Empfängers und denjenigen von Landkartenanwendungen, wie etwa Google Earth, verwendeten, anderen Umweltbedingungen und anderen Faktoren. Dementsprechend kann DCI die Genauigkeit von GNSS-Daten weder garantieren noch gewährleisten und lehnt jegliche Haftung dafür ab. In manchen Fällen kann es außerdem vorkommen, dass keine Satellitensignale verfügbar sind. DCI übernimmt keine Verantwortung für den Betrieb oder den Ausfall satellitenbasierter Ortungssysteme oder die fehlende Verfügbarkeit satellitenbasierter Ortungssignale.

Das iGPS-Modul dient dazu, GNSS-Daten mit einer Genauigkeit von weniger als 1 m (in Nordamerika) für DataLog und bequemes White Lining am Bohrort zu liefern. Es ist *nicht* zur Verwendung als Planungswerkzeug für Bohrungen, für hochgenaue Bohraufzeichnungen oder zum Führen des Bohrkopfs beim Bohren bestimmt. Das genaue Führen des Bohrkopfs erfordert die genaue Verfolgung der Senderortungspunkte, wie in der Bedienungsanleitung des Falcon F5-Führungssystems erörtert.

Beobachten Sie die GNSS-Signalqualität genau unter Verwendung der iGPS-LEDs, und verwenden Sie die GNSS-Werte nur, wenn mindestens eine der drei LED-Signalqualitätsanzeigen dauerhaft grün leuchtet (siehe [GNSS-Signalqualität](#page-6-0) auf Seite [4](#page-6-0)).

Es wird nicht garantiert, dass mit Falcon F5, dem iGPS-Modul und LWD 3.04 aufgezeichnete, angezeigte, ermittelte, gespeicherte und verwendete Daten genau oder vollständig sind. Die Überprüfung und Beurteilung durch eine sachkundige Person ist unerlässlich. Die Genauigkeit und Vollständigkeit der von Horizontal-Richtbohr-Ortungssystemen erzeugten Daten kann durch aktive oder passive Signalstörungen sowie andere Umwelteinflüsse, fehlende Kalibrierung oder unsachgemäße Verwendung des Geräts sowie zahlreichen andere Faktoren beeinträchtigt werden.

Das iGPS-Modul ist ausschließlich zur Verwendung mit von einem Falcon F5-Ortungsgerät erzeugten DataLog-Dateien bestimmt. Es ist nicht mit dem klassischen F5 und dessen DataLog-Dateien kompatibel. Mit klassischen F5- und Eclipse-Ortungsgeräten ist weiterhin LWD 2.12 zu verwenden.

# <span id="page-4-0"></span>**Abkürzungen**

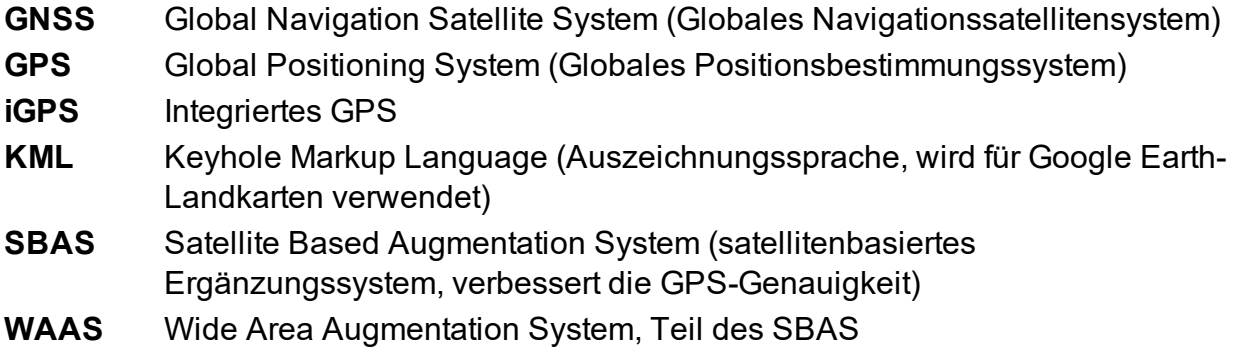

## <span id="page-4-1"></span>**Einleitung**

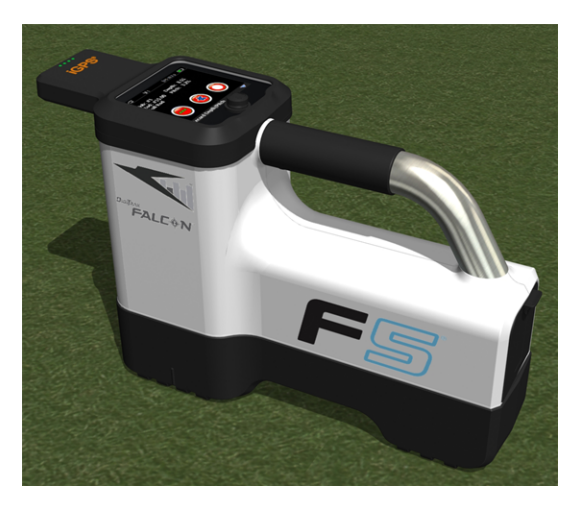

### **iGPS-Modul am Falcon F5**

Das DigiTrak iGPS-Modul ist die neueste Ergänzung des Falcon F5®-Vorzeige-Führungssystems von DCI. Es handelt sich um einen leichten und vollständig integrierten GNSS-Empfänger, der Ortungsdaten direkt an das DigiTrak Falcon F5-Direktortungsgerät liefert. Es wurde speziell für HDD-Feldanwendungen entwickelt, bei denen überirdische Ortungsdaten nahtlos mit unterirdischen Ortungsdaten integriert werden müssen.

Mit iGPS können Sie für mit der DataLog<sup>®</sup>-Funktion aufgezeichnete Bohrungen GNSS-Daten für die Eintrittsstelle, die Austrittsstelle und Stangen hinzufügen. Und herzlich willkommen bei "White Lining": Gehen Sie die fertige Bohrung mit iGPS ab, zeichnen Sie den Umriss einer Umspannstation oder die Querung einer Versorgungsleitung nach, und lassen Sie diese aufgezeichneten Pfade automatisch in eine Google Earth-Landkarte übertragen – ohne je ein Maßband oder einen Stift in die Hand nehmen zu müssen.

Die Erfassung einer genauen Darstellung des Bohrorts ist für Versorgungsunternehmen und Privatunternehmen, die unterirdische Installationen vornehmen, eine Voraussetzung. Das iGPS-Modul schaltet sofort ein, wenn es am Falcon F5-Ortungsgerät angebracht wird und fügt zu jeder aufgezeichneten Tiefenmessung GNSS-Daten hinzu. Die Daten können im Tabellenformat angezeigt und als KML-Datei zum Einblenden in Google Earth exportiert werden.

Das iGPS-Modul kann ohne Abschalten und Neustart jederzeit am Falcon F5-Ortungsgerät angeschlossen oder davon getrennt werden. Das Ortungsgerät weiß, wann das iGPS-Modul angeschlossen ist und sammelt automatisch GNSS-Daten mit einer Genauigkeit von weniger als 1 m. Das iGPS-Modul ist nur mit speziell ausgerüsteten Falcon F5-G-Ortungsgeräten kompatibel.

Die vom iGPS-Modul gesammelten GNSS-Daten erscheinen sowohl in den mit der DataLog-Funktion aufgezeichneten Daten einer Bohrung als auch auf Google Earth-Landkarten. Ausführliche Angaben zum Aufzeichnen einer Bohrung mit DataLog finden Sie in der Bedienungsanleitung auf dem mit der LWD-Ausrüstung mitgelieferten USB-Stick und online unter [www.DigiTrak.com/CustomerService/Downloads](http://www.digitrak.com/CustomerService/Downloads).

Wählen Sie auf der Seite [Documentation](http://www.digitrak.com/component/content/article?id=271:falcon-f5-manuals) (Dokumentation) unserer Website (Service & Support (Kundendienst) > Documentation (Dokumentation)), "Manuals" (Bedienungsanleitungen) aus dem Drop-Down-Menü "Falcon F5" und blättern Sie zum Abschnitt über das DigiTrak Datenmanagement (DDM). Dort finden Sie Angaben zu:

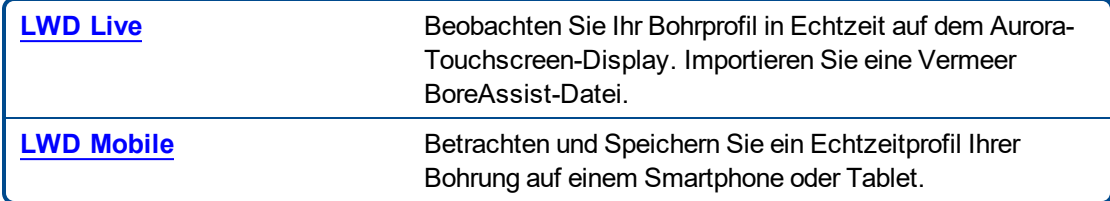

Um White Lines in einen DataLog zu importieren, wird Log-While-Drilling (LWD) Version 3.04 oder höher benötigt. Wenden Sie sich an den DCI-Kundendienst, falls Ihre LWD-Software aktualisiert werden muss.

## <span id="page-5-0"></span>**iGPS anschließen**

Kippen Sie beim Installieren des iGPS-Moduls am Falcon F5-Ortungsgerät das Modul vorne nach unten und lassen Sie es zuerst vorne (1) am Ortungsgerät einrasten, drücken Sie dann das Modul hinten herunter (2). Das Modul rastet spürbar und hörbar ein. Ziehen Sie das Modul, um es abzunehmen, zuerst hinten hoch. Bewahren Sie das Modul sicher in seinem Koffer auf, wenn es nicht benutzt wird.

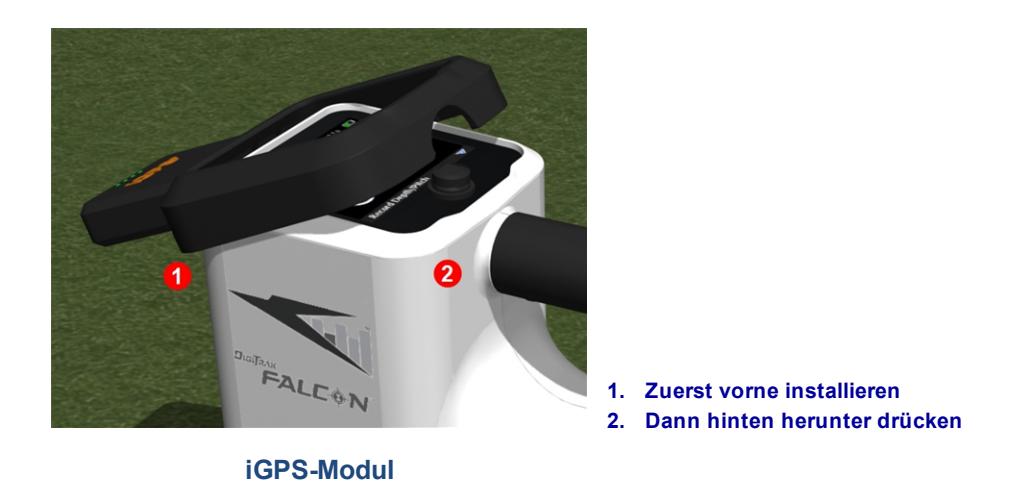

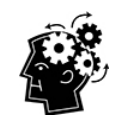

Wenn die Kontakte am iGPS-Modul oder am Ortungsgerät vor der Installation nass sind, schaltet das Gerät möglicherweise nicht richtig ein. Trocknen Sie die Kontakte vor dem Anschließen des Geräts vorsichtig, dann funktioniert es einwandfrei, selbst wenn es Regen ausgesetzt wird.

### <span id="page-6-0"></span>**GNSS-Signalqualität**

Um Signale von GNSS-Satelliten zu empfangen ist ein freier Blick zum Himmel erforderlich. Je größer die Zahl der Satelliten von denen das iGPS-Modul Signale empfangen kann, desto genauer kann es seine Position bestimmen. Signalstärke und -qualität werden beeinträchtigt, wenn sie durch Bäume, Gebäude, unebenes Gelände oder ungünstiges Wetter behindert werden.

Vorne am iGPS-Modul befinden sich vier LEDs. Wenn die LED ganz links blau leuchtet, ist das Modul eingeschaltet. Wenn blau zu grün wechselt, empfängt das iGPS Korrekturen von einem SBAS-Satelliten, die für zusätzliche Genauigkeit sorgen.

Die nächsten drei grünen LEDs zeigen die Signalqualität an. Eine blinkende grüne LED bedeutet, dass die Satellitensignale noch gesucht werden. Wenn das iGPS mehr Satellitensignale findet und die Genauigkeit zunimmt, beginnt die LED dauerhaft zu leuchten und die nächste LED rechts davon beginnt zu blinken, um anzuzeigen, dass das Modul weiter nach mehr Satellitensignalen sucht, um die Genauigkeit zu erhöhen. Drei dauerhaft leuchtende grüne LEDs weisen auf besten Signalempfang und höchste Genauigkeit hin. Das iGPS kann auch mit weniger Satellitensignalen verwendet werden, es reagiert jedoch möglicherweise langsamer und die Genauigkeit ist geringer.

Die Signalqualität wird auch von den grünen Leuchten auf der Schaltfläche **Tiefe/Neigung aufzeichnen** im DataLog-Aufzeichnungsoptionenbildschirm angezeigt (siehe GNSS [während](#page-7-0) DataLog auf Seite [5\)](#page-7-0).

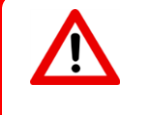

Beobachten Sie während der Nutzung der iGPS-LEDs sorgfältig die GNSS-Signalqualität, und verwenden Sie die GNSS-Werte nur, wenn mindestens eine der drei LED-Signalqualitätsanzeigen dauerhaft grün leuchtet.

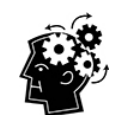

#### **Was ist SBAS?**

SBAS steht für "Satellite-Based Augmentation System" (satellitenbasiertes Ergänzungssystem). Es unterstützt die großflächige oder regionale Ergänzung durch Verwendung zusätzlicher von Satelliten übertragenen Nachrichten. Ein SBAS besteht normalerweise aus mehreren Bodenstationen an genau vermessenen Stellen. Diese Stationen führen Messungen von einem oder mehreren der GPS-Satelliten, den Satellitensignalen oder anderen Umweltfaktoren, die das empfangene Signal beeinflussen können, durch. Anhand dieser Messungen schicken sie Informationsnachrichten an einen oder mehrere Satelliten, um an Endanwender weitergeleitet zu werden, um die Genauigkeit des GPS-Signals zu erhöhen.

# <span id="page-7-0"></span>**GNSS während DataLog**

Wenn das iGPS-Modul bei aktiviertem DataLog angeschlossen ist, erhält die Schaltfläche **Tiefe/Neigung aufzeichnen** im DataLog-Aufzeichnungsoptionenbildschirm zusätzliche Angaben zum Signalempfang:

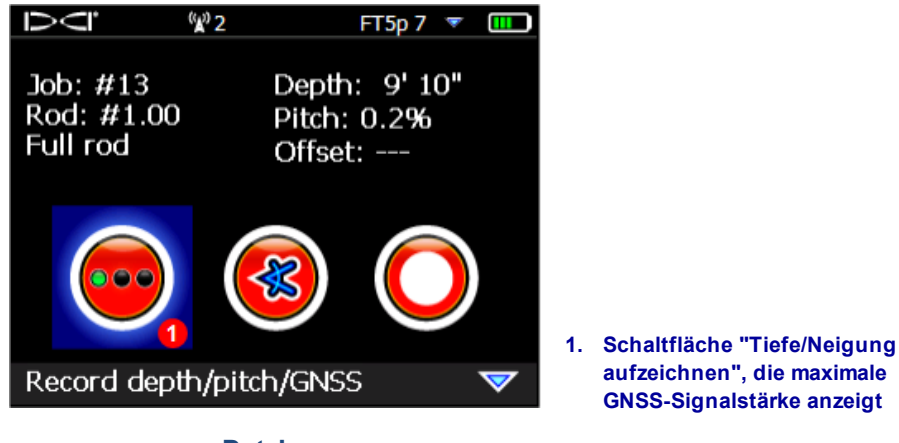

**DataLog-Aufzeichnungsoptionenbildschirm**

Die grünen Leuchten in der Schaltfläche **Tiefe/Neigung aufzeichnen** entsprechen den drei dauerhaft leuchtenden grünen LEDs am iGPS-Modul. Wenn eine LED am Modul grün blinkt, erscheint sie in der Schaltfläche nicht.

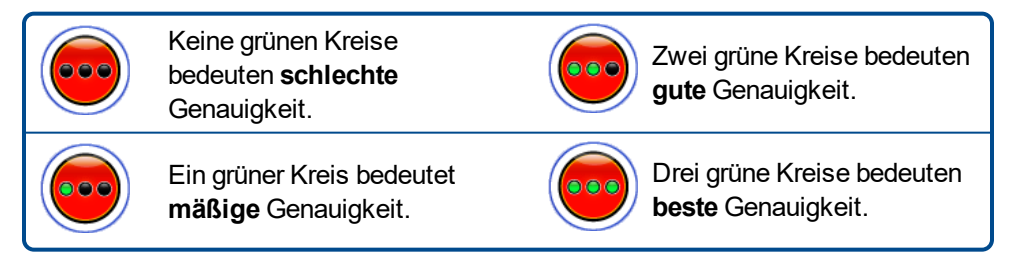

Wenn das iGPS-Modul nicht angeschlossen ist oder keine GNSS-Daten verfügbar sind, erscheint in diesem

Menü die normale Tiefen-/Neigungs-Schaltfläche ohne GNSS-Signalstärkeangaben.

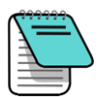

Nehmen Sie das iGPS-Modul ab und schließen Sie es neu an, falls bei angeschlossenem iGPS-Modul die Aufzeichnungsschaltfläche immer noch durchgehend rot ist oder die grünen Leuchten in der Aufzeichnungsschaltfläche nicht den drei dauerhaft leuchtenden LEDs am Modul entsprechen.

### <span id="page-8-0"></span>**Wie sich GNSS auf die DataLog-Datenaufzeichnung auswirkt**

Denken Sie an Folgendes, wenn Sie GNSS-Daten mit einem DataLog erfassen.

- <sup>l</sup> Zeichnen Sie die LWD-Tiefe und -Daten *nur an der Ortungslinie* auf, nicht an einem Ortungspunkt, um GNSS-Datenpunkte korrekt aufzuzeichnen.
- Beim Aufzeichnen eines Datenpunkts am FLP werden die iGPS-Daten zwar gespeichert, da das Ortungsgerät aber nicht über dem Bohrkopf liegt, wo der Punkt im Diagramm aufgezeichnet wird, werden die iGPS-Längen- und Breitengraddaten im LWD-Bericht ausgeblendet. Sie können diese Punkte später in LWD einblenden.
	- Technischer Hinweis: Da die FLP-Daten über dem Ort des Bohrkopfs hinaus aufgezeichnet werden, gibt die GNSS-X-Entfernung im Bericht an, wo der iGPS-Punkt in Bezug auf den X-Entfernungsort des Bohrkopfs aufgezeichnet wurde.
- Beim Aufzeichnen von Datenpunkten mit nur Neigung oder keinen Angaben werden keine GNSS-Daten für den Längen-/Breitengrad gespeichert.
- Obwohl Stange 0 (Rod 0) eine Aufzeichnung mit nur Neigung ist, wird der iGPS-Punkt der Stange 0 aufgezeichnet; um sie aufzuzeichnen sollte daher das Ortungsgerät an der Eintrittsstelle positioniert werden.

# <span id="page-8-1"></span>**White-Lining**

Mit WL können Sie, wie mit einem Filzstift, Merkmale am Bohrort auf einer Landkarte einzeichnen wobei Sie die White Lines außerdem speichern können, sie in ihren Log-While-Drilling(LWD)-Bericht einfügen können oder beliebige davon in eine Landkarte der Bohrung einblenden können. Die Funktion verwendet keine DigiTrak-Senderdaten. Bewegen Sie, um mit WL loszulegen, im Hauptmenü den Kippschalter einmal nach oben (oder dreimal nach unten) und wählen Sie **White Lining**.

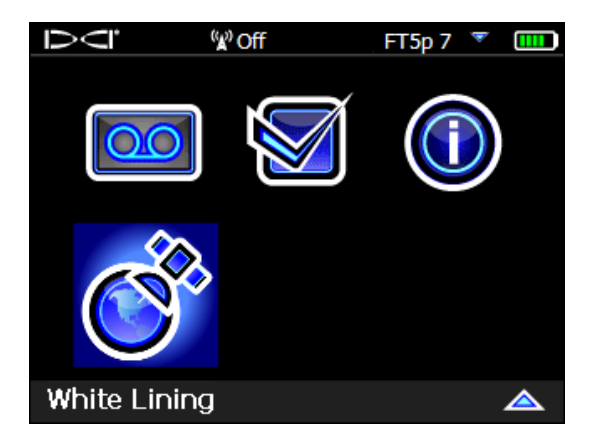

**White Lining im Hauptmenü**

<span id="page-9-0"></span>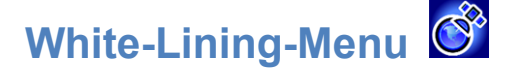

Das White-Lining-Menü ist dem DataLog-Menü in Aussehen und Funktion sehr ähnlich.

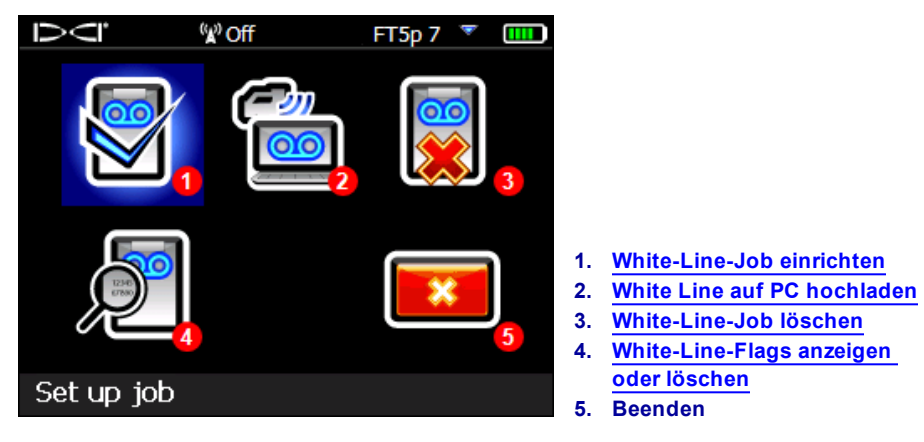

#### **White-Lining-Menu**

Da White-Line-Jobs unabhängig von DataLog-Jobs im Falcon F5-Ortungsgerät gespeichert werden, müssen Sie sich notieren, welche WL zu welchem DataLog-Job gehört. Beim [Importieren](#page-11-0) (siehe Seite [9\)](#page-11-0) einer White Line in einen vorhandenen DataLog-Job in LWD auf einem Computer werden die Dateien zusammengeführt. Die Verwendung von White Lines erfordert LWD Version 3.04 oder höher.

### <span id="page-9-1"></span>**White-Line-Job einrichten**

Wählen Sie, wie bei DataLogs, ob Sie eine vorhandene White Line **Fortführen** L<sup>1</sup> möchten oder eine neue

**Erstellen** Dimöchten. Wenn Sie eine neue White Line erstellen, erstellt das Ortungsgerät unmittelbar eine fortlaufende White-Line-Job-Nummer (siehe Punkt 4 in der untenstehenden Abbildung).

Wenn eine White Line fortgeführt wird, erscheint der zuvor aufgezeichnete Pfad nicht auf dem Bildschirm.

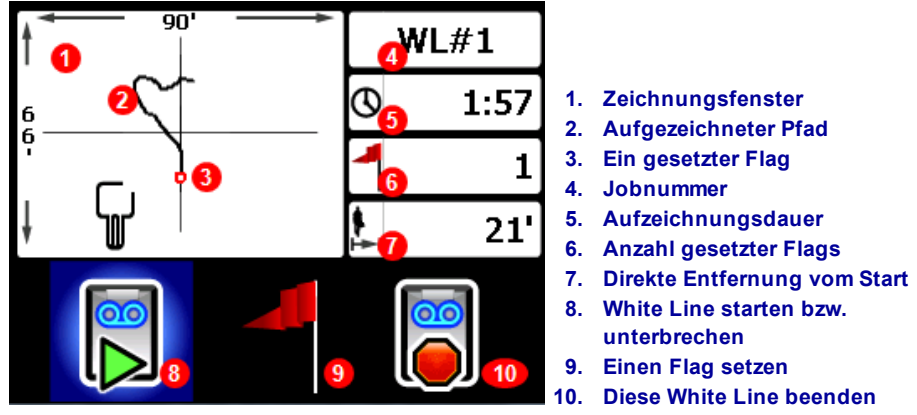

**White-Line-Livebildschirm**

- 
- 
- 
- 

Wählen Sie Start **im** White-Line-Livebildschirm, um die Aufzeichnung zu starten oder fortzusetzen, und gehen Sie mit dem Ortungsgerät den Pfad ab, den Sie aufzeichnen möchten. Klicken Sie erneut, um die

Aufzeichnung zu Unterbrechen **UID**, Sie können dann zu einem anderen Teil des Bohrorts gehen, ohne

Daten aufzuzeichnen. Sie können während des White Lining jederzeit einen **[Flag](#page-10-0)** setzen, um ein Merkmal zu markieren, den Sie später in Google Earth beschriften können (siehe Seite [7\)](#page-9-1). Wählen Sie **Stop**

, wenn Sie mit der Aufzeichnung fertig sind. Im nächsten Bildschirm können Sie die White Line

**Schließen X** oder Abbrechen **(A)**, um zu diesem Livebildschirm zurückzukehren.

Während des Erstellens einer White Line wird der Pfad in Echtzeit im Zeichnungsfenster gezeichnet, das automatisch skaliert wird, um den gesamten Pfad anzuzeigen.

### <span id="page-10-0"></span>**Einen White-Line-Flag setzen**

Setzen Sie einen Flag auf einer White Line (WL), um einen Punkt von Interesse zu markieren, beispielsweise das Bohrgestell, Versorgungsleitungen, Hindernisse oder Landschaftsmerkmale. Flags erscheinen im Livebildschirm als kleiner roter Kreis.

Bewegen Sie, um einen White-Line-Flag zu setzen, im Livebildschirm den Kippschalter nach rechts (siehe

vorherigen Abschnitt), und wählen Sie | Das Ortungsgerät zeigt die folgenden Flag-Angaben an:

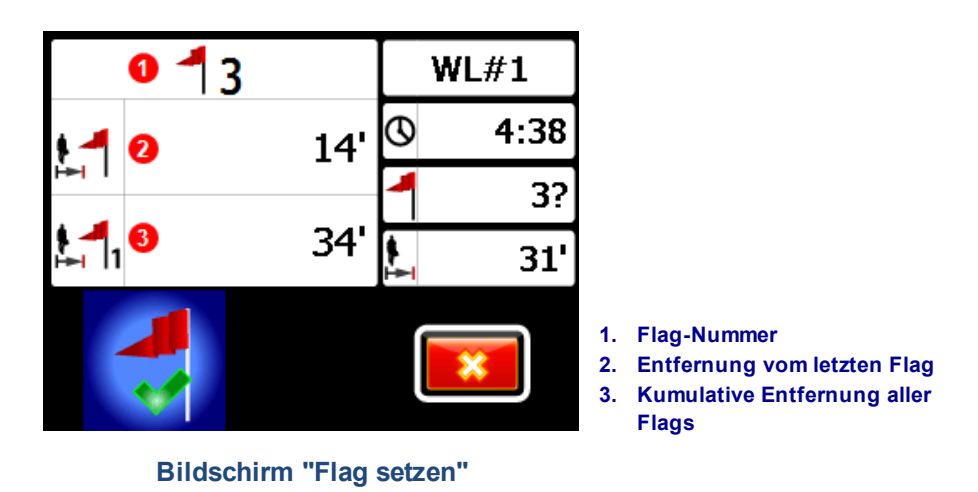

Die Angaben in diesem Bildschirm können nicht bearbeitet werden. Wählen Sie M, um den Flag zu setzen oder **\***, um abzubrechen.

Entfernungen werden in einer geraden Linie von Flag zu Flag gemessen, nicht entlang der White Line.

### <span id="page-11-0"></span>**White Line auf PC hochladen**

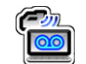

White Lines werden ähnlich wie DataLog-Dateien auf den PC hochgeladen:

- 1. Öffnen Sie in LWD 3.04 den gewünschten LWD-Job.
- 2. Klicken Sie auf **GNSS White Lines verwalten** .
- 3. Klicken Sie auf **Import**.
- 4. Wählen Sie am Ortungsgerät einen White-Line-Job aus der Liste.
- 5. Klicken Sie in LWD auf **Connect to Device** (Mit Gerät verbinden), um den Job hochzuladen.
- 6. Wiederholen Sie den Vorgang für jeden White-Line-Job. Es können mehrere White Lines an eine LWD-Datei angehängt und später selektiv auf Google Earth-Landkarten angezeigt werden.
- 7. Bewegen Sie den Kippschalter am Anfang der Liste nach oben, um die Jobliste zu beenden.

Falls bei Ihrer Version von LWD kein Symbol zum Verwalten GNSS White Lines zu sehen ist, wenden Sie sich bezüglich eines Software-Upgrades an den DCI-Kundendienst.

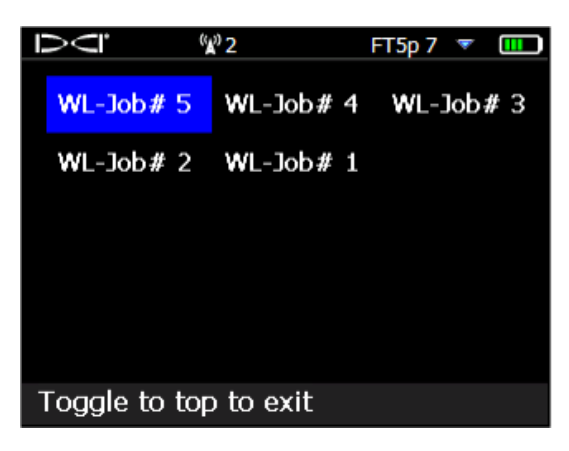

**White-Line-Job-Liste**

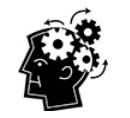

LWD- und WL(White Line)-Job-Nummern sind einfach fortlaufend; sie entsprechen einander nicht und stehen nicht zueinander in Beziehung. Achten Sie darauf, White Lines in LWD zum richtigen DataLog hochzuladen, andernfalls werden White Line und Bohrung an verschiedenen geografischen Orten angezeigt. Um eine White Line anzuzeigen, ohne sie irgendwelchen Bohrdaten zuzuweisen, können Sie sie in einen neuen LWD-Job importieren.

<span id="page-12-0"></span>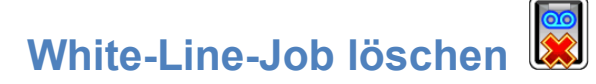

Wählen Sie im Hauptmenü White Lining, **Löschen**, und wählen Sie, ob eine White Line oder alle gelöscht werden sollen.

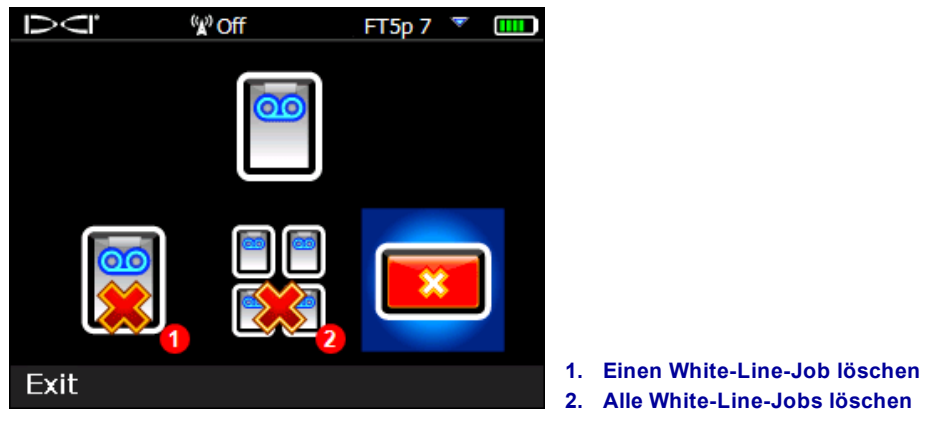

**Bildschirm "White Lines löschen"**

Um einen einzigen White-Line-Job zu löschen, wählen Sie ihn aus der Liste.

<span id="page-12-1"></span>Bewegen Sie im nächsten Bildschirm den Kippschalter nach links, und wählen Sie zum Löschen **Ja** .

### **White-Line-Flags anzeigen oder löschen**

Wählen Sie im Hauptmenü **White Lining**, **White Line anzeigen**, und wählen Sie einen White-Line-Job aus der Liste. Die anschließend angezeigte Tabelle hat drei Spalten:

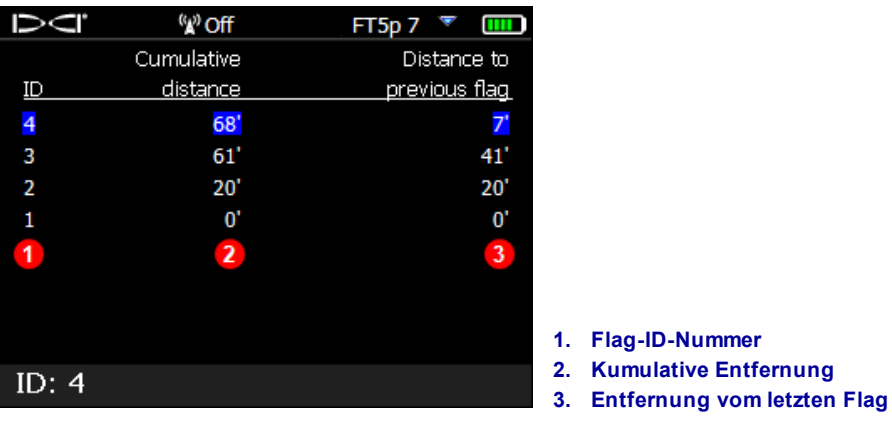

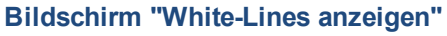

**ID** ist die Flag-Nummer.

**Cumulative distance** (kumulative Entfernung) ist die gesamte direkte Entfernung zwischen allen Flags, beginnend bei Flag 1.

**Distance to previous flag** (Entfernung vom letzten Flag) ist die direkte Entfernung vom letzten Flag.

Wählen Sie mit dem Kippschalter einen zu löschenden Flag aus, klicken Sie, um ihn auszuwählen, und wählen Sie dann **Wigter Bestätigen. Wird ein Flag gelöscht**, werden die übrigen, höher nummerierten Flags neu nummeriert, sodass es in der Folge keine Lücke gibt.

Bewegen Sie den Kippschalter nach rechts oder links, um die Tabelle mit Flags zu schließen.

Wenn keine Flags eingegeben wurden, ist diese Tabelle leer.

<span id="page-13-0"></span>Wenn nur ein Flag vorhanden ist, ist die Entfernung null.

## **Anzeigen von GNSS-Daten in Google Earth**

Wenn Sie Ihren DataLog in LWD 3.04 oder höher öffnen, haben Sie die Möglichkeit, die Bohrung und/oder White Line in eine Google Earth-Landkarte einzublenden. Gehen Sie wie folgt vor, um die Bohrung in Google Earth anzuzeigen:

- 1. Installieren Sie Google Earth auf Ihrem Computer ab <https://www.google.com/earth/>.
- 2. Öffnen Sie den gewünschten Job in LWD.

Optional: Wenn Sie noch keine vorhandene White Line zu der Bohrung hinzugefügt haben, siehe [White](#page-11-0) Line auf PC [hochladen](#page-11-0) auf Seite [9](#page-11-0), um dies zu tun, und speichern Sie dann den Job.

- 3. Wählen Sie **File** (Datei) > **Export to KML...** (Export als KML…).
- 4. Verwenden Sie den vorgeschlagenen Dateinamen oder wählen Sie einen eigenen, wählen Sie den gewünschten Zielordner, und klicken Sie auf **Save** (Speichern). Dies erstellt eine neue KML-Datei, die stangenweise GNSS-Daten und alle in diesen Job importierten White Lines enthält.
- 5. Finden Sie die neue .kml-Datei und doppelklicken Sie sie, um sie in Google Earth zu öffnen.

Die Google Earth-Benutzeroberfläche hat mehrere Optionen zum Navigieren in der Landkarte, zum Ändern der Ansicht und zum Bearbeiten von Anzeigepräferenzen. Einzelheiten dazu finden Sie in der Online-Hilfe zu Google Earth.

In der folgenden Tabelle sind einige gebräuchliche Funktionen von Google Earth aufgeführt.

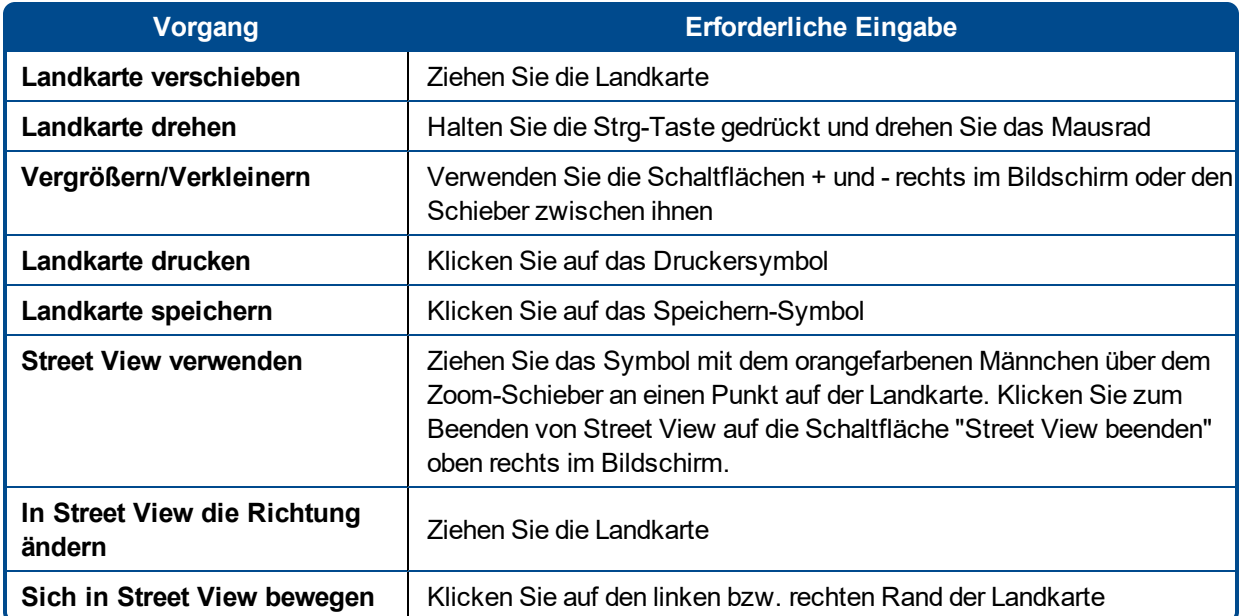

Google Earth bietet einige wenige Bearbeitungsfunktionen, mit denen Sie einen Punkt mit Längen- /Breitengradangaben entfernen oder ausblenden können. Wenn Sie jedoch den GNSS-Punkt in LWD 3.04 vor dem Speichern der KML-Datei ausblenden bzw. anzeigen, erhalten Sie möglicherweise bessere Ergebnisse.

### <span id="page-14-0"></span>**White Lines entfernen**

Um die Bohrung in Google Earth ohne White Lines oder andere Elemente anzuzeigen, expandieren Sie das Menü "Orte" links im Google Earth-Bildschirm:

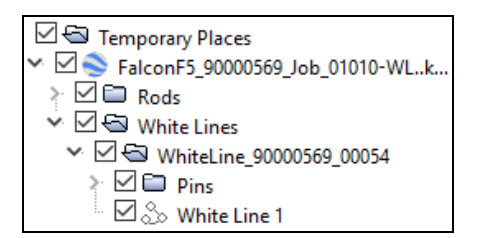

Aktivieren oder deaktivieren Sie die Kästchen nach Bedarf, um verschiedene Elemente auf der Landkarte anzuzeigen oder auszublenden.

# <span id="page-15-0"></span>**iGPS-Informationen**

Wenn das iGPS-Modul am Falcon F5 angeschlossen ist, gehen Sie mit dem Kippschalter nach unten zur dritten Seite des Bildschirms "Systeminformationen", um Angaben zum Modul selbst anzuzeigen.

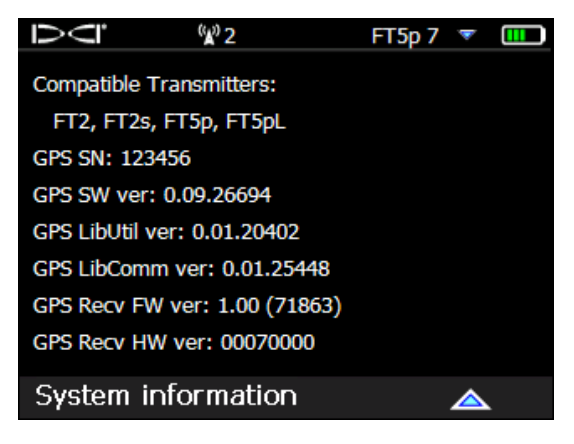

**Systeminformationsbildschirm**

# <span id="page-15-1"></span>**Fehlersuche**

Versuchen Sie eines der Folgenden, wenn keine GNSS-Daten zu sehen sind oder sich das Ortungsgerät verhält, als wäre das iGPS-Modul nicht angeschlossen:

- Nehmen Sie das iGPS-Modul ab, warten Sie fünf Sekunden und bringen Sie es dann wieder an.
- Nehmen Sie das iGPS-Modul ab, trocknen Sie die Kontakte am Modul und am Ortungsgerät und schließen Sie das Modul wieder an.
- Starten Sie das Ortungsgerät neu.

In den meisten Fällen können Probleme mit der Konnektivität durch einen Neustart des Ortungsgeräts mit angeschlossenem iGPS-Modul behoben werden.

*– Ende des Zusatzes –*